## **Bab IV**

## **Implementasi Dan Pembahasan**

Tahap implementasi program merupakan suatu tahap penerapan dari analisis sistem manual yang telah dibuat sebelumnya. Pada tahap ini akan menjelaskan implementasi algoritma *Backpropagation*. Adapun kebutuhan sistem ini terdiri dari kebutuhan akan perangkat keras dan perangkat lunak minimal harus dipenuhi sehingga aplikasi ini dapat berjalan dengan baik.

## **4.1. Batasan Implementasi**

- 1. *User* dapat mengoperasikan sebuah sistem informasi
- 2. Metode yang digunakan adalah *Backpropagation*

## **4.2. Kebutuhan Sofware dan Hardware**

Agar dapat menjalankan sistem informasi perencanaan produksi dan persediaan bahan baku dibutuhkan beberapa perangkat yang mendukung, baik perangkat keras (*hardware*) maupun perangkat lunak (*software*). Berikut *software* dan *hardware* yang diperlukan:

a. *Software*

Beberapa perangkat lunak yang dibutuhkan dalam Sistem Informasi ini, yaitu:

- 1. WampServer
- 2. Database MySql
- 3. IIS Express
- 4. Net.Framework 4.0
- b. *Hardware*

Rekomendasi spesifikasi perangkat keras yang dibutuhkan untuk maintenance aplikasi ini adalah sebagai berikut:

- 1. Processor: Intel(R) Core(TM) i3-3217U CPU @1.20GHz
- 2. Memory: 4,00 GB RAM
- 3. Harddisk 500 GB

#### **4.3 Implementasi Antar Muka** *(user interface)*

Dalam sub ini dijelaskan proses serta tahapan sebuah implementasi metode Backpropagation dalam sistem pengambilan keputusan nasabah penerima kredit baru di Koperasi Simpan Pinjam Delta Pratama Mojosari.Pada aplikasi web ini hanya terdapat satu user yaitu admin pengajuan kredit.

## **4.3.1. Login**

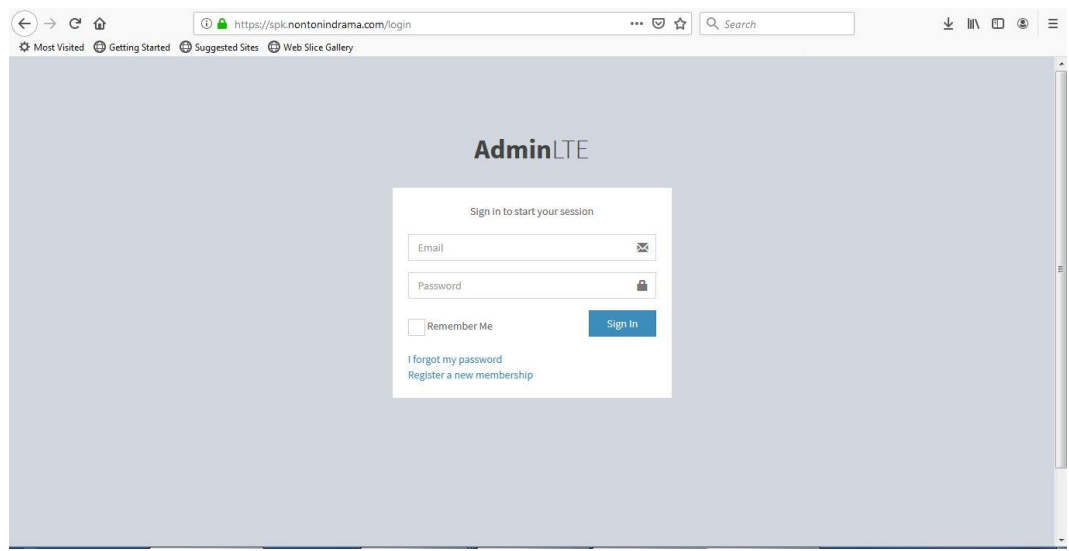

#### Gambar 4.1 Form Login

Pada form ini akan menjelaskan tentang tampilan *login user* dengan ketentuan semua textbox harus terisi dengan benar sesuai nama dan password yang telah diberikan.

## **4.3.2 Halaman Menu Utama**

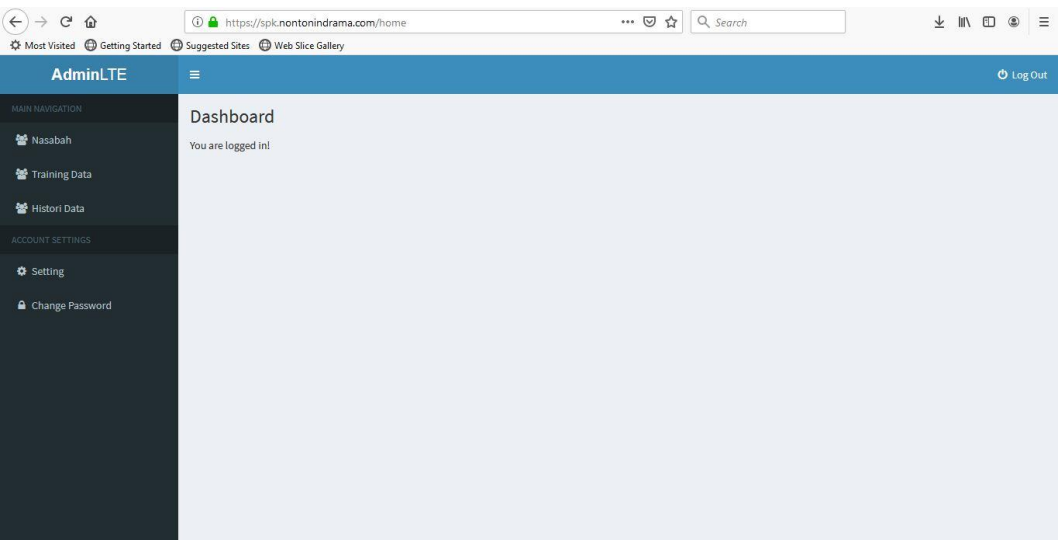

## Gambar 4.2 Form Menu Utama

Form ini menampilkan tampilan menu utama setelah melakukan login.

Form ini berisi menu nasabah, menu training data, dan menu history data

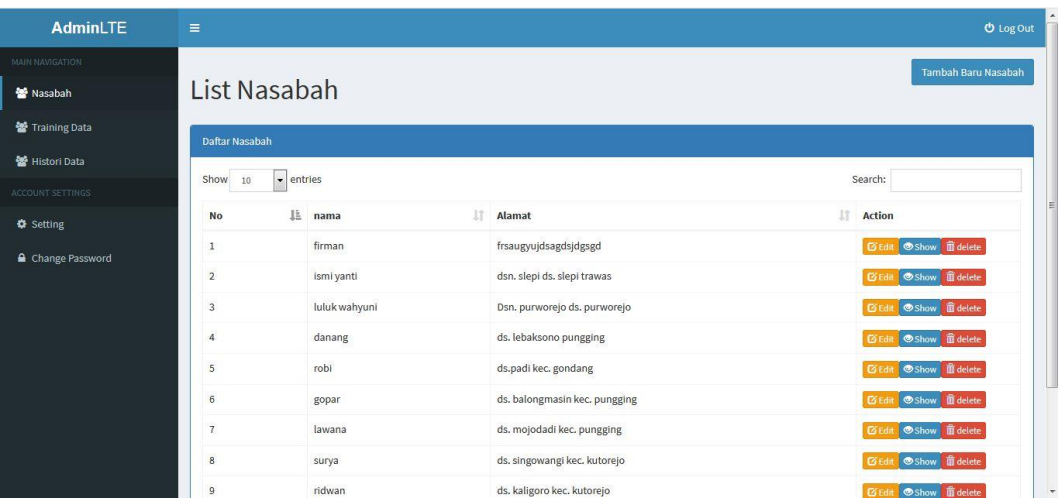

## **4.4.3 Form Data Nasabah**

Gambar 4.3 Form Data Nasabah

Form ini menampilkan data nasabah yang telah di simpan dan di tampilkan untuk proses selanjutnya yaitu proses input data asset dan input data pengajuan kredit yang akan diajukan

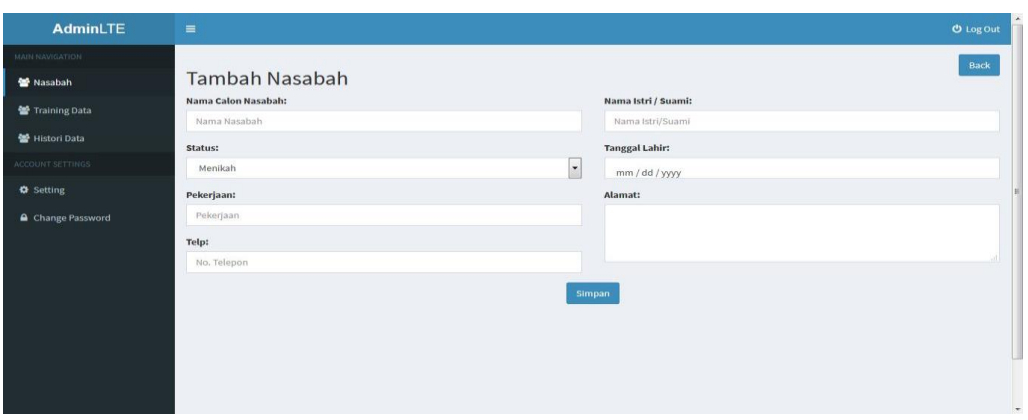

#### **4.4.4 Form Input Data Nasabah**

#### Gambar 4.4 Form Input Data Nasabah

Form ini menampilkan proses input data nasabah, setelah data nasabah di masukkan setelah itu tombol simpan di tekan untuk menyimpan data nasabah yang sudah di masukkan maka data nasabah akan tersimpan ke database, ketika ingin menghapus data nasabah yang tidak di ingin maka user tinggal menekan tombol hapus yang secara lansung akan menghapus data tersebut.

## **4.4.5 Form Input Data Asset**

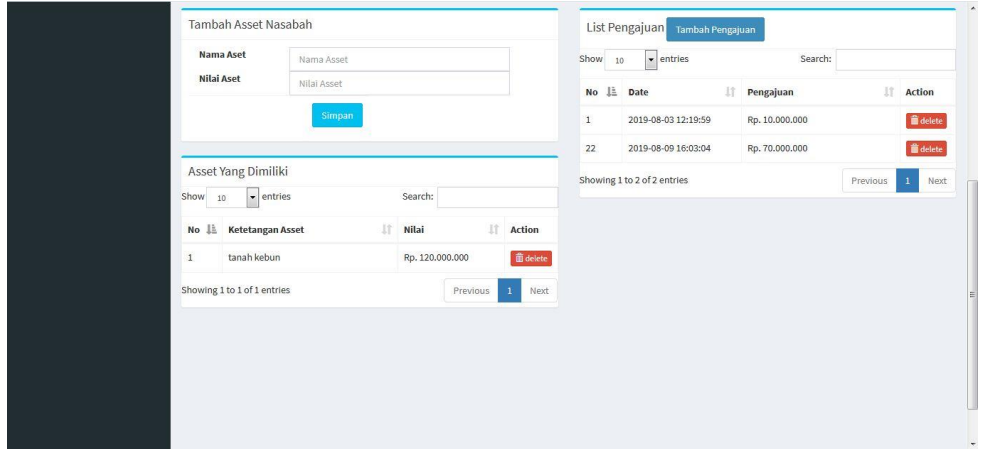

#### Gambar 4.5 Form Input Data Asset

Form ini menampilkan proses input data nasabah, setelah data nasabah di masukkan setelah itu tombol simpan di tekan untuk menyimpan data asset yang sudah di masukkan maka data asset akan tersimpan ke database, ketika ingin menghapus data nasabah yang tidak di ingin maka user tinggal menekan tombol hapus yang secara lansung akan menghapus data tersebut.

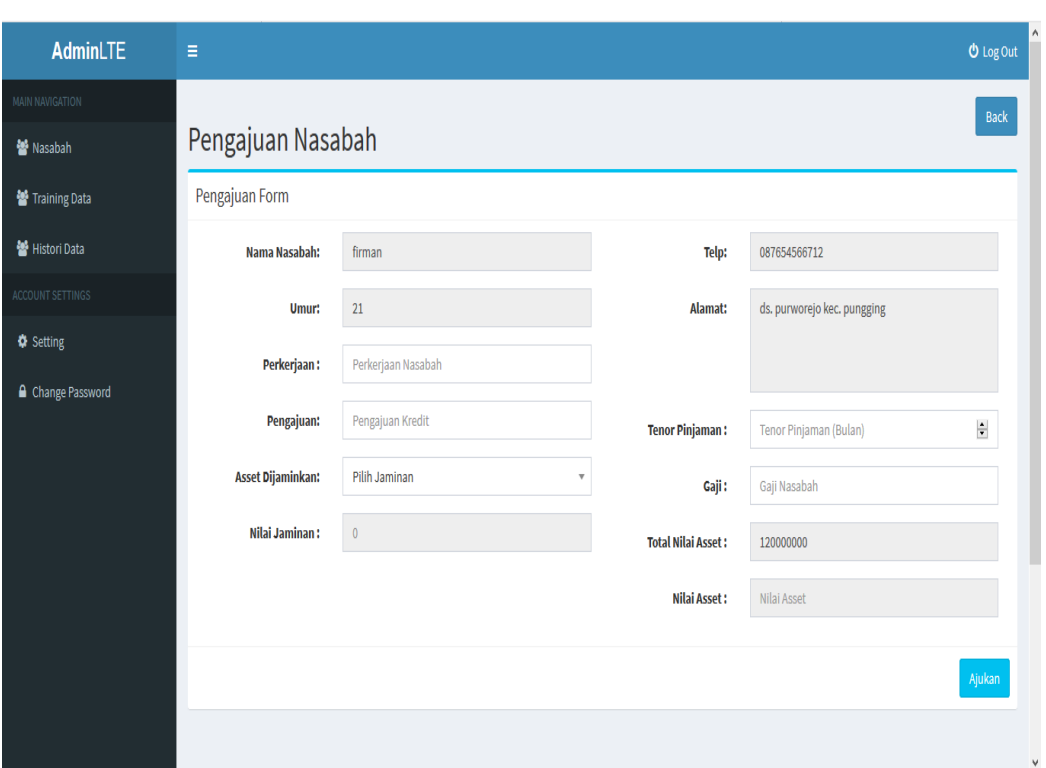

## **4.4.6 Form Pengajuan**

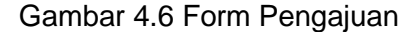

Form ini menampilkan proses pengajuan data kredit yang sudah diinput kemudian menekan tombol pengajuan maka data tersebut akan melewati proses hitung dengan metode *backpropagation* setelah itu akan muncul hasil dari data tadi.

# **4.4.7 Form Training Data**

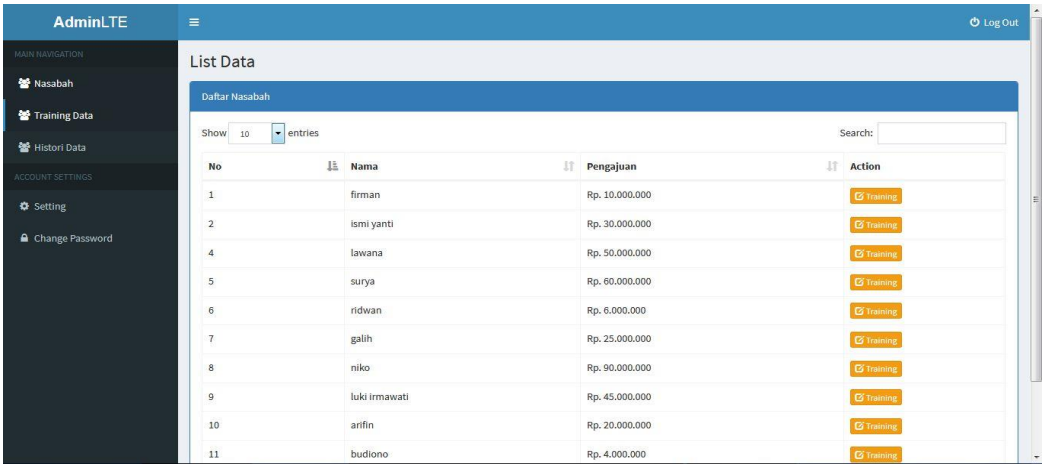

Gambar 4.7 Form Training Data

Form ini menampilkan data laporan hasil pengajuan kredit yang telah di proses oleh aplikasi.

# **4.4.8 Form Training Data**

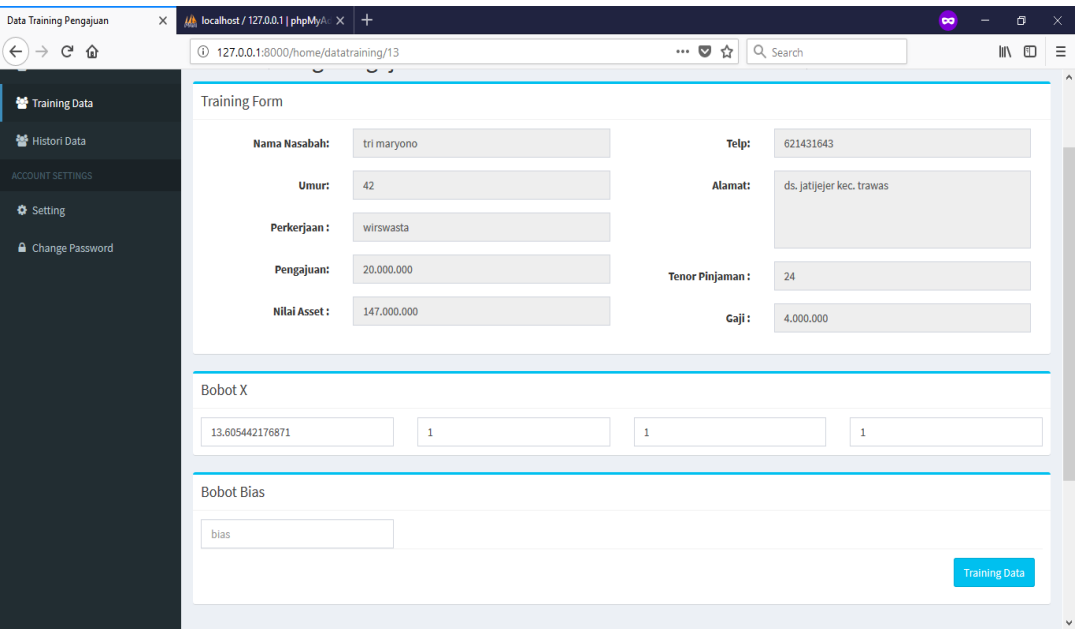

Form ini berisi data yang akan diolah dalam proses training, pada form ini data yang akan diproses terdiri dari data variabel inputan yang didapat dari data hasil survei lapangan oleh petugas.

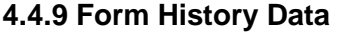

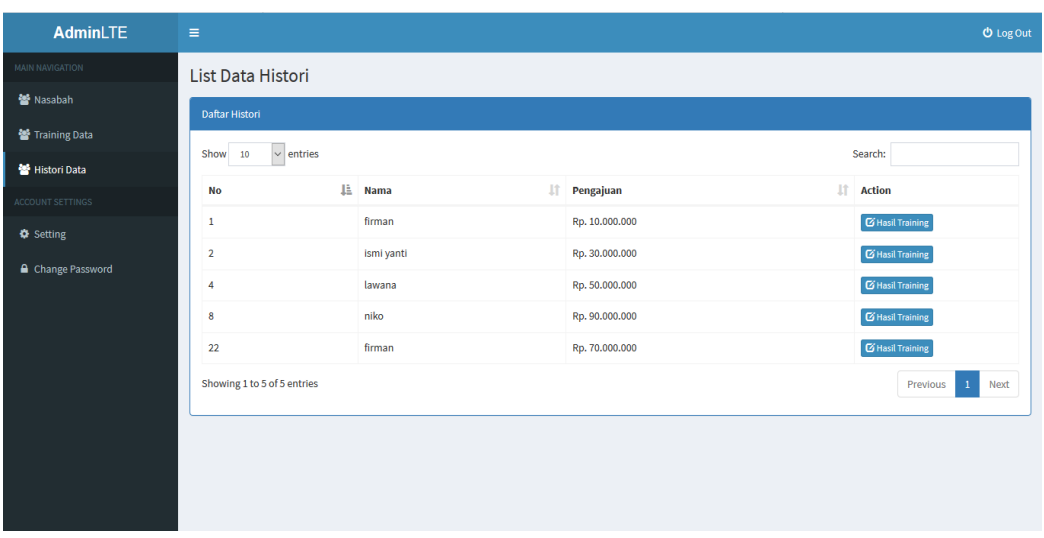

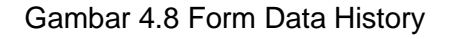

Form ini berisi tampilan data yang sudah dilakukan proses training data

sehingga diperoleh data dari hasil dari proses training data

# **4.5.9 Form Hasil Training Data**

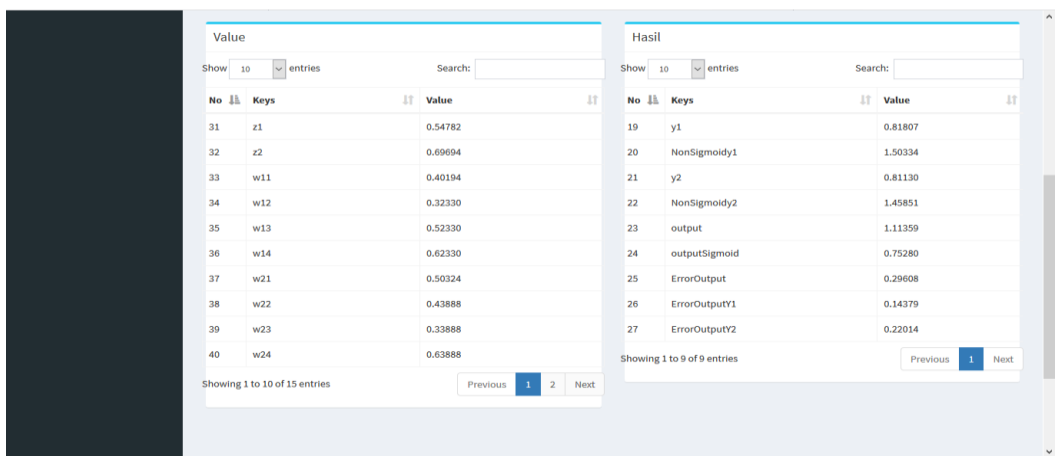

## Gambar 4.9 Form Hasil Training Data

Form ini menampilkan data hasil dari proses training data yang berisi jumlah bobot baru dari hidden layer dan output layer yang akan dijadikan acuan untuk menghitung data selanjutnya pada proses training data.

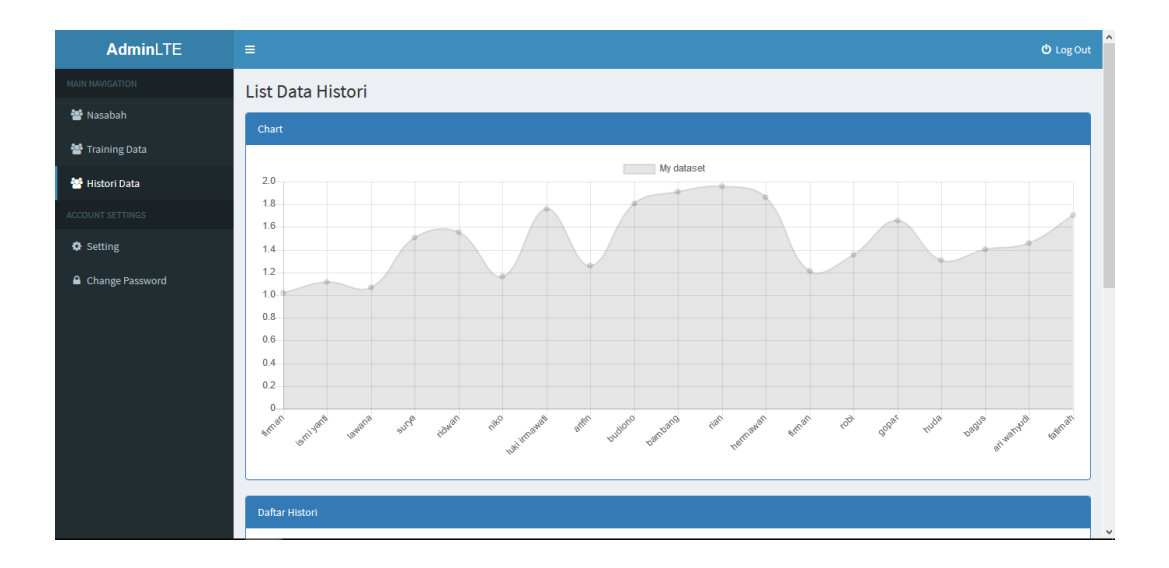

# **4.5.10 Form Hasil Training Data**

Gambar 4.10 Form Grafik Hasil Training Data

Form ini menampilkan grafik yang berisi data hasil dari proses training data.

## **4.4 Hasil Implementasi**

Setelah dilakukan proses implementasi pada program, maka diperoleh hasil sebagai berikut :

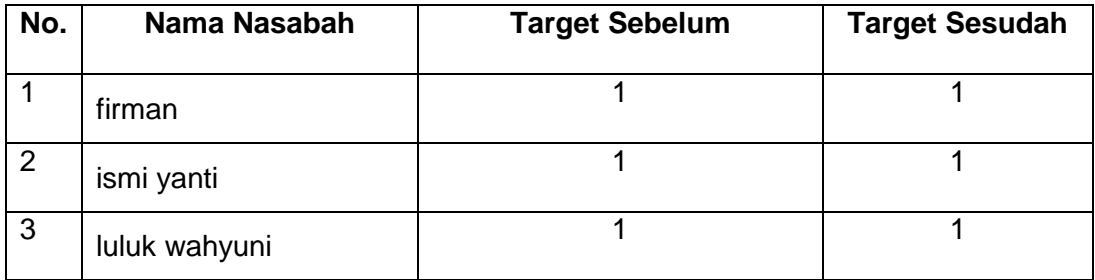

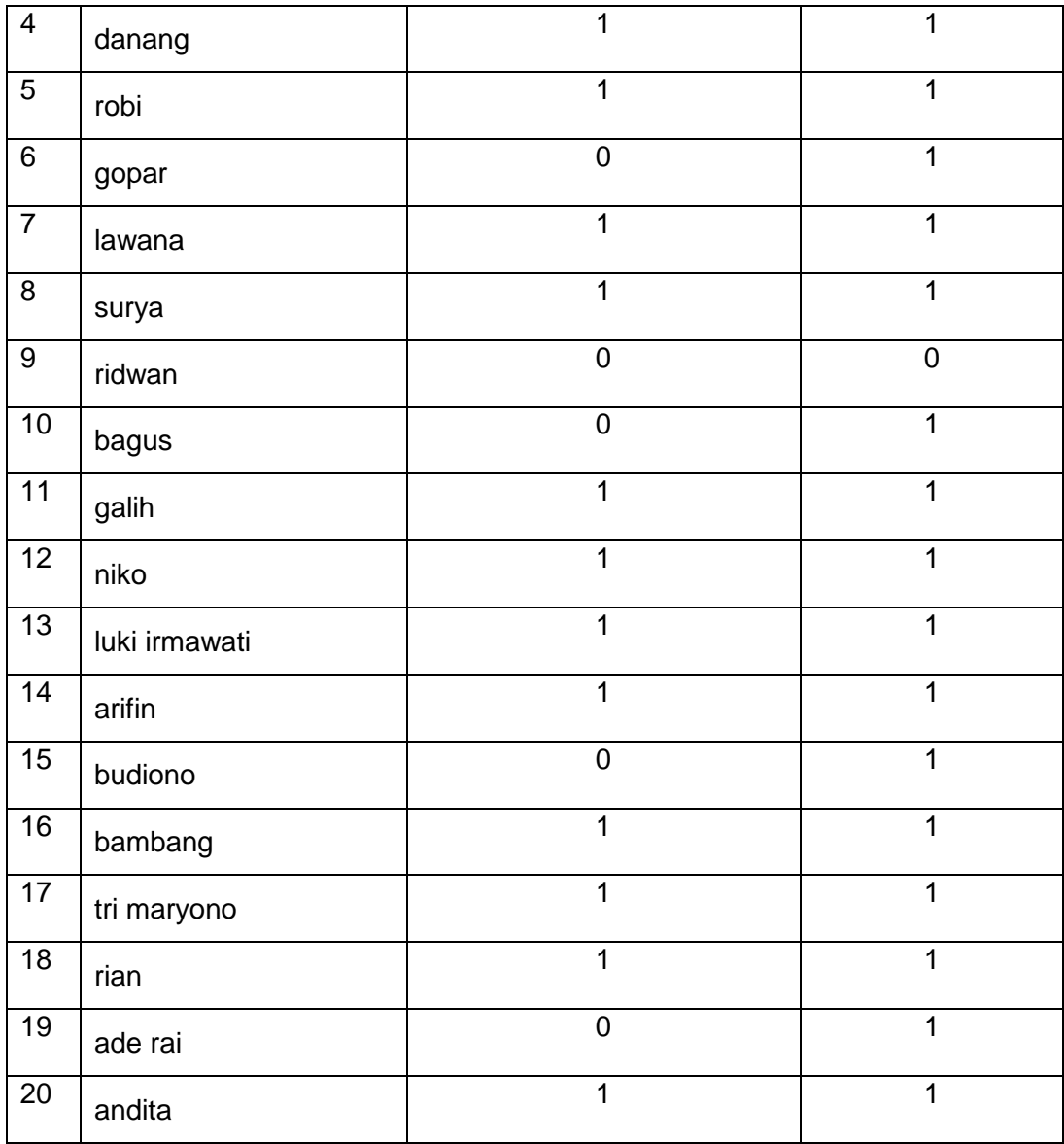

Dari perbandingan data diatas dapat disimpulkan bahwa data pengajuan nasabah setelah diproses dengan aplikasi menunjukkan hasil yang berbeda, data mengalami peningkatan jumlah data nasabah yang layak diberi pinjaman dari pada data sebelum dilakukan proses perhitungan dengan aplikasi atau masih menggunakan perhitungan data manual untuk menambil keputusan.